#### **ขั้นตอนการน าเข้าการประกันตัวในระบบสารสนเทศกรมคุมประพฤติ**

1. คลิกที่ระะบบการประกันตัว และข้อมูลประกันตัว ดังรูป

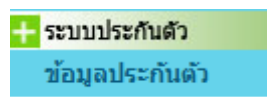

2. คลิกที่เมนู ดูเพิ่ม/แก้ไข/ลบข้อมูลประกันตัว ดังรูป

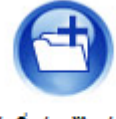

ด/เพิ่ม/แก้ไข/ลบ

ข้อมูลประกันตัว

เมื่อคลิกที่เมนู เพื่อค้นหาทะเบียนตรวจพิสูจน์ที่ต้องการลงข้อมูลการประกันตัว แสดงตัวอย่างดังรูป

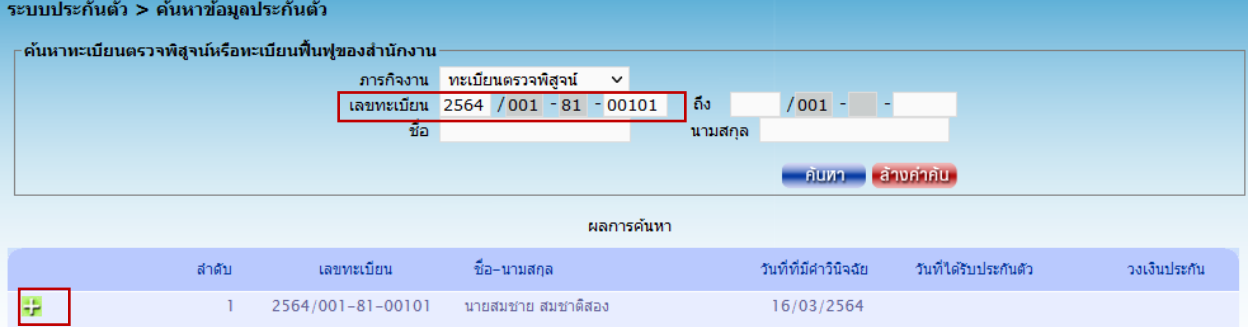

# กรอกเลขทะเบียน คลิกปุ่มค้นหา และคลิกปุ่ม จะปรากฏหน้าจอ ดังรูป

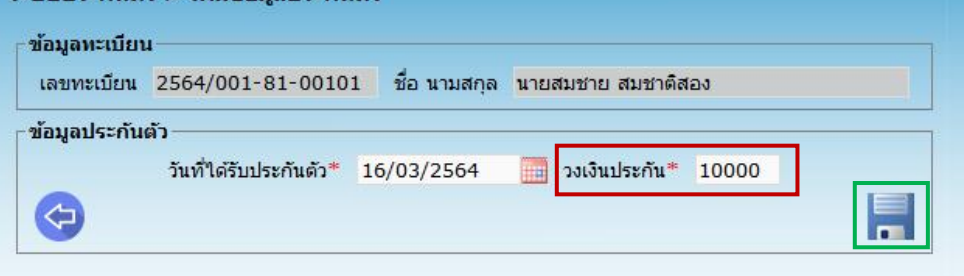

กรอกข้อมูลวงเงินประกัน และคลิกกปุ่มแผ่นดิสก์ **เพื่**อ save

\*\*\* <u>หมายเหตุ</u> วงเงินประกันต้องลงข้อมูลทุกคดี ตามฐานความผิด และประเภทยาเสพติด <mark>ไม่ลงข้อมูลเป็น  $\circ$  บาท</mark>

#### 3. การลงข้อมูลหลักประกัน แสดงตัวอย่างดังรูป

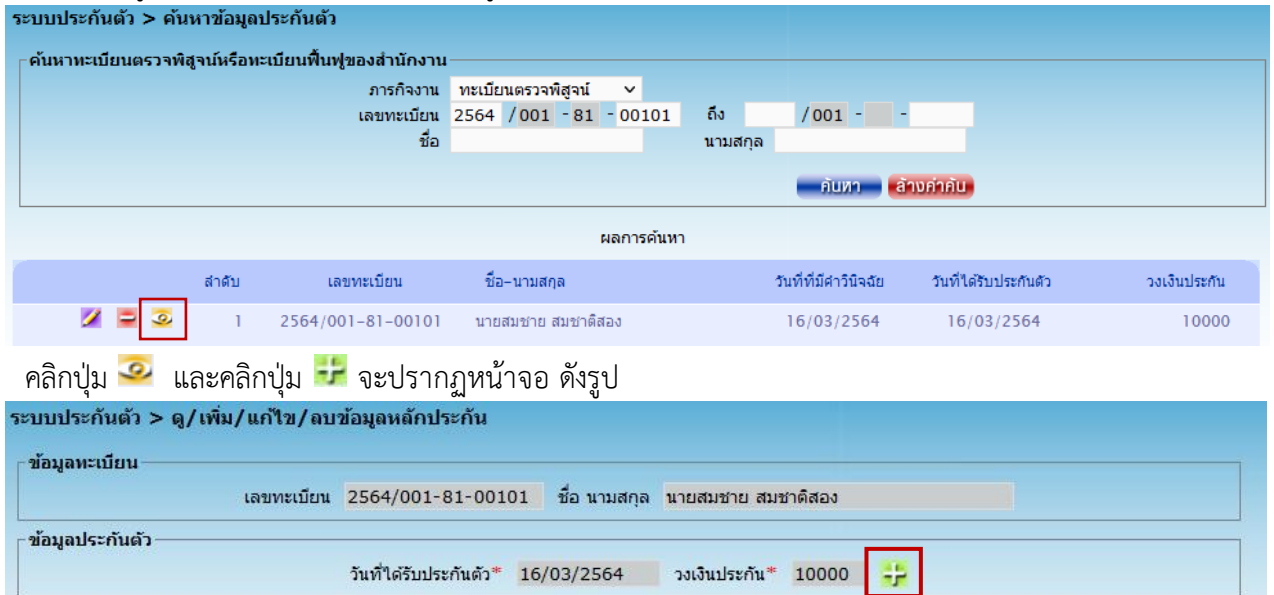

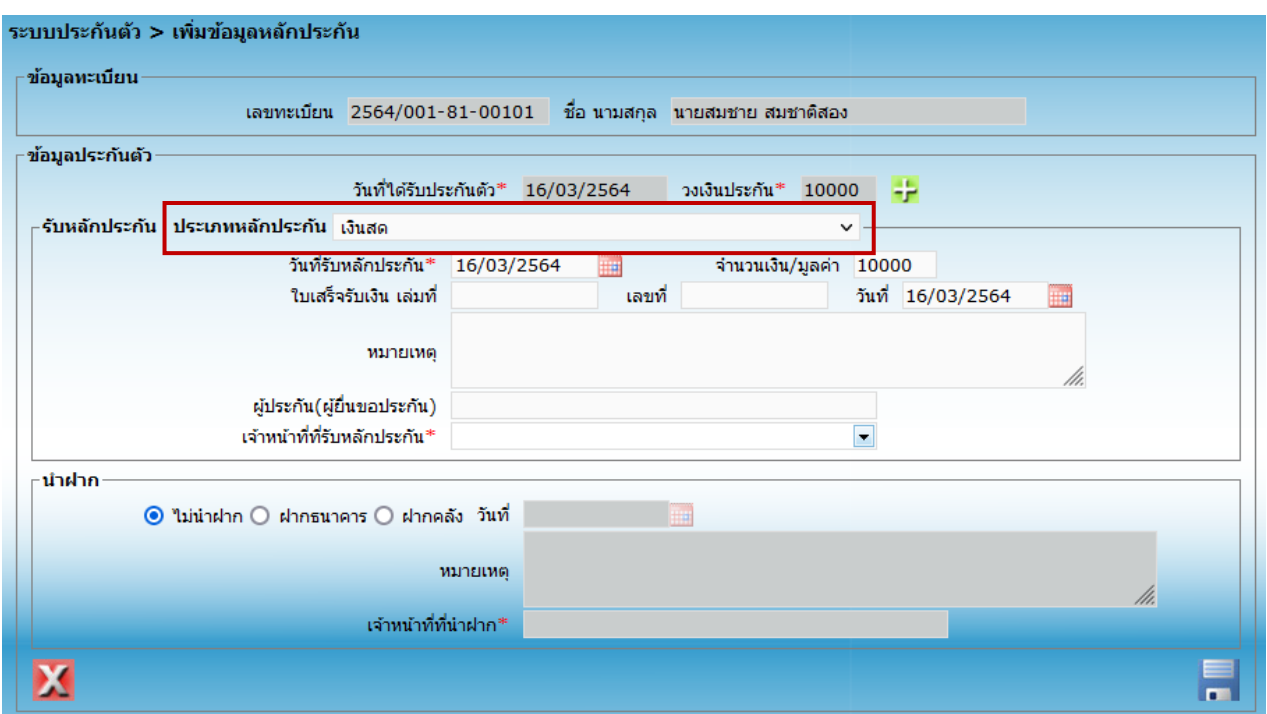

จากรูปให้คลิกเลือก "ประเภทหลักประกัน" จะแสดงตัวอย่างการลงประเภทหลักประกัน ในส่วนของการ สาบานตน และการติดอุปกรณ์ EM เนื่องจากมีปัญหาในการลงข้อมูล

### ตัวอย่างที่ ๑ วิธีการลงข้อมูลประกันตัวกรณีสาบานตน

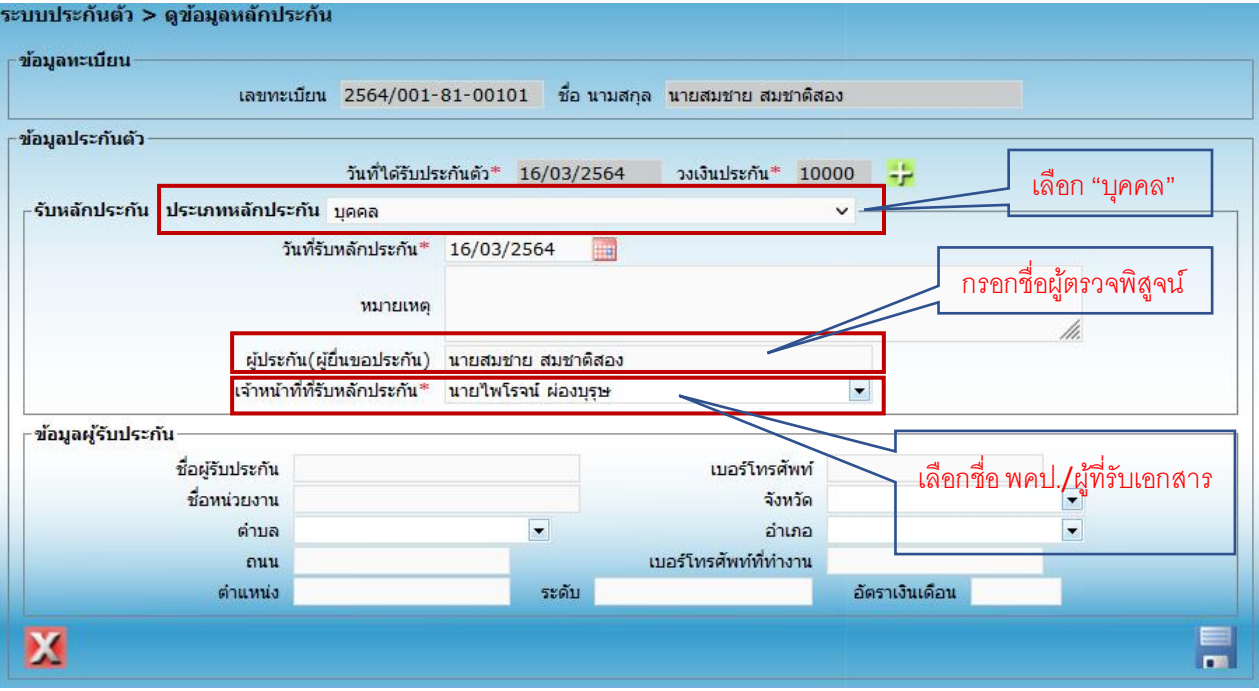

## ตัวอย่างที่ ๒ วิธีการลงข้อมูลประกันตัวกรณีติดอุปกรณ์ EM

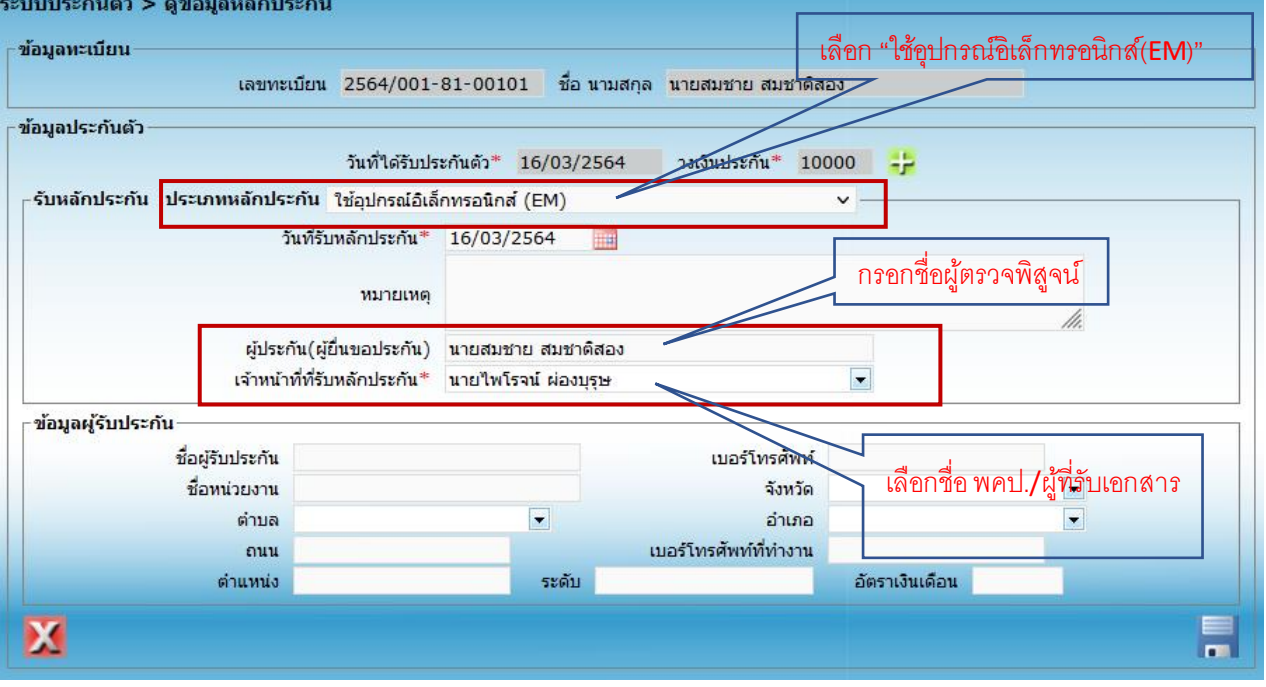